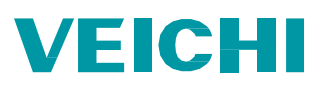

## **AC10 AC Motor Sürücü & Fatek PLC Haberleşme Uygulaması**

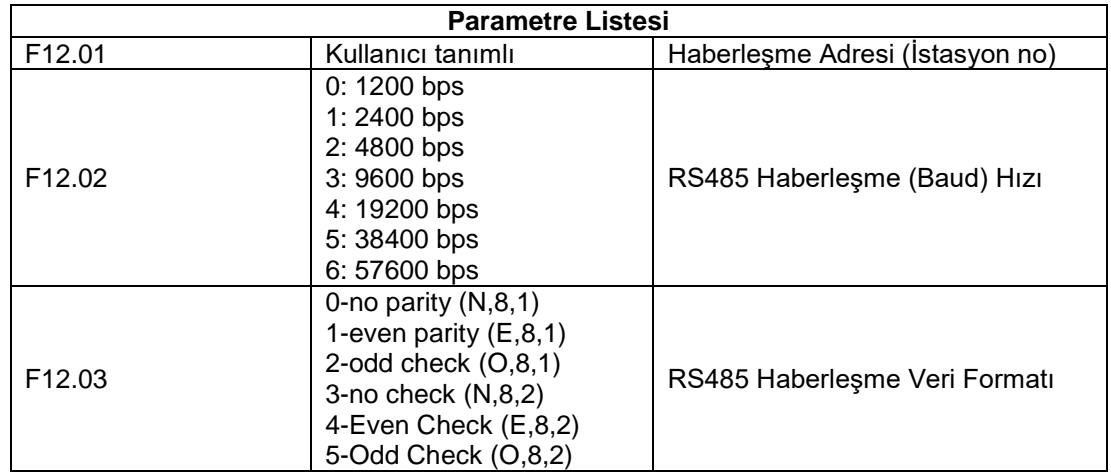

AC10 AC Motor Sürücü haberleşme ayarları için aşağıdaki parametreleri ayarlayınız.

Sürücünün kontrolü PLC üzerinden yapılacak ise (örneğin çalış "run" komutu) aşağıdaki parametrelerin ayarlanması gerekmektedir.

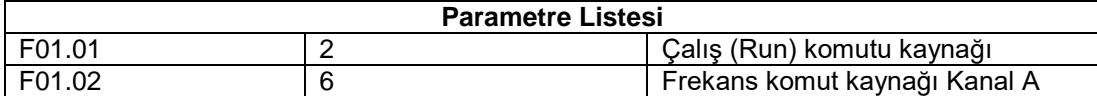

Sürücünün kontrolü PLC üzerinden yapılıyorsa aşağıdaki adresleri kullanınız. Diğer adresler için kullanım kılavuzunu inceleyiniz.

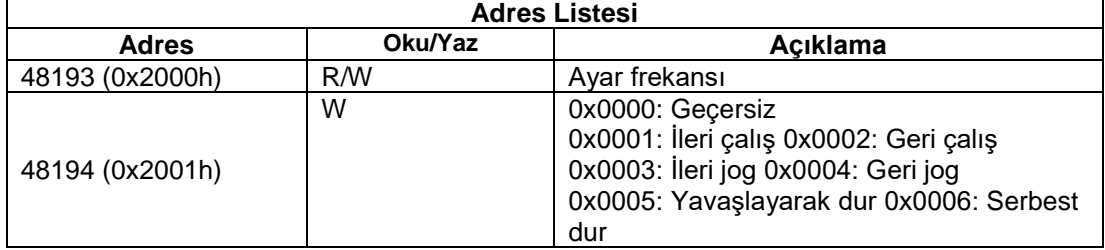

**Not**

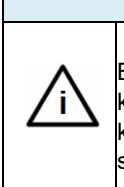

Bu kullanım kılavuzunun amacı AC10 AC Motor sürücü ve Fatek PLC'yi RS485 haberleşme kapısı üzerinden haberleştirmektir. Bu uygulamada Modbus haberleşme protokolü kullanılmaktadır. Haberleşmenin gerçekleşebilmesi için haberleşme ayarlarının PLC ve sürücüde birebir aynı olması gerekmektedir.

Fatek PLC haberleşme ayarları için aşağıdaki adımları takip ediniz.

- 1. WinProladder yazılımını çalıştırınız ve PLC'ye çevrimiçi olarak bağlanınız.
- 2. PLC/Ayarlar yolunu izleyiniz ve kullanmış olduğunuz porta tıklayınız. Port numarasını kullanmış olduğunuz haberleşme modülünün üzerine bakarak bulabilirsiniz.
- 3. Haberleşme port ayarlarını sürücü ile birebir aynı olarak ayarlayınız. Ve protokol "Modbus RTU (Slave)" olarak seçiniz.

## **VEICHI**

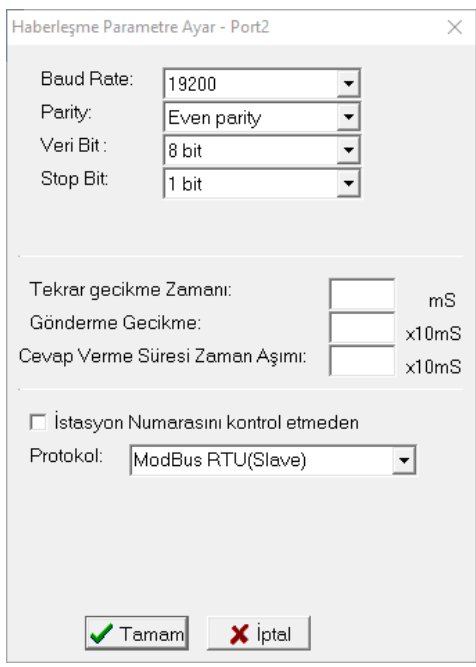

- 4. 150 numaralı (FUN 150) Modbus fonksiyonunu Ladder programınıza ekleyiniz.
- 5. Pt kısmına kullandığınız kullandığınız port numarasını giriniz.
- 6. SR kısmına bir register giriniz. Bu register kullanacağınız Modbus adres tablosunun başlangıç adresi olacaktır. Modbus adres tablosu uzadıkça girdiğiniz register ve sonrasındakiler kullanılmaya başlanacaktır. Tablonun alt kısmındaki "pozisyon" bölümünden kullanılan registerları görebilirsiniz. Bu adreslerin programın kalan kısımlarında kullanılmadığına emin olunuz.
- 7. WR kısmına bir register giriniz. Bu register fonksiyonun çalışma bölgesidir. Ve kendisinden sonraki 7 register bu fonksiyon tarafından kullanılacaktır. Bu adreslerin programın kalan kısımlarında kullanılmadığına emin olunuz.
- 8. Fonksiyonu Ladder programınıza ekledikten sonra fonksiyonu seçiniz ve Z tuşuna basınız.
- 9. Tablonuza bir isim veriniz ve bu adımı tamamlayınız.
- 10. Ekle butonuna tıklayınız.

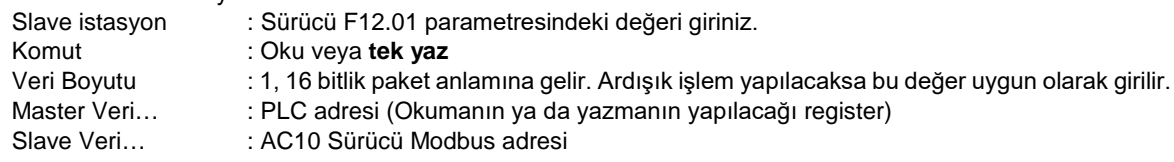

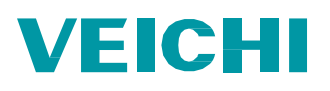

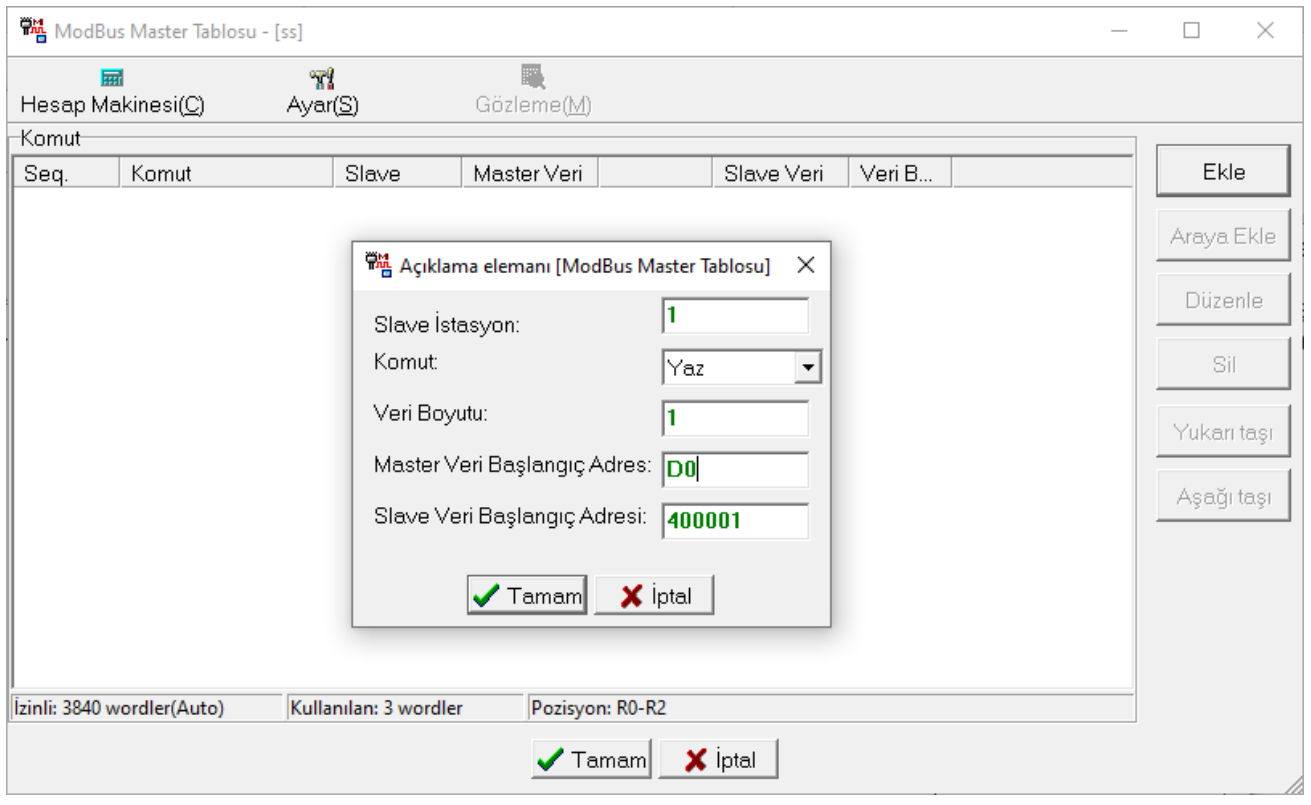

- 11. AC10 sürücü Modbus adresleri için [forum.veichi.com.tr](http://forum.veichi.com.tr/) adresini ziyaret edebilirsiniz.
- 12. AC10 sürücü için Modbus adresi şu şekilde bulunur.
	- a. Örneğin F02.02 için 202 on altılı (hexadecimal) bir değerdir. Onlu (desimal) karşılığı 514'tür.
	- b.  $514 + 1 = 515$
	- c. 515 + 40000 = 40515 adresi bulunmuş olur.

## AC10 AC Motor Sürücü & Fatek PLC haberleşme bağlantı şeması (Terminal)

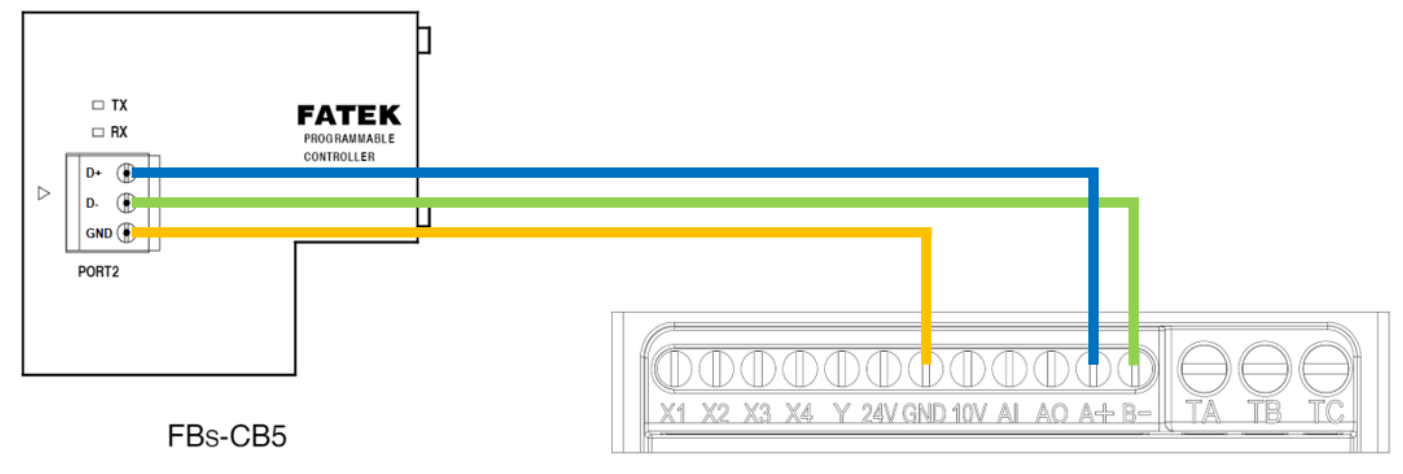

AC10 Sürücü

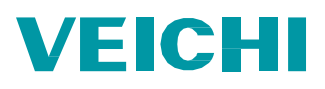

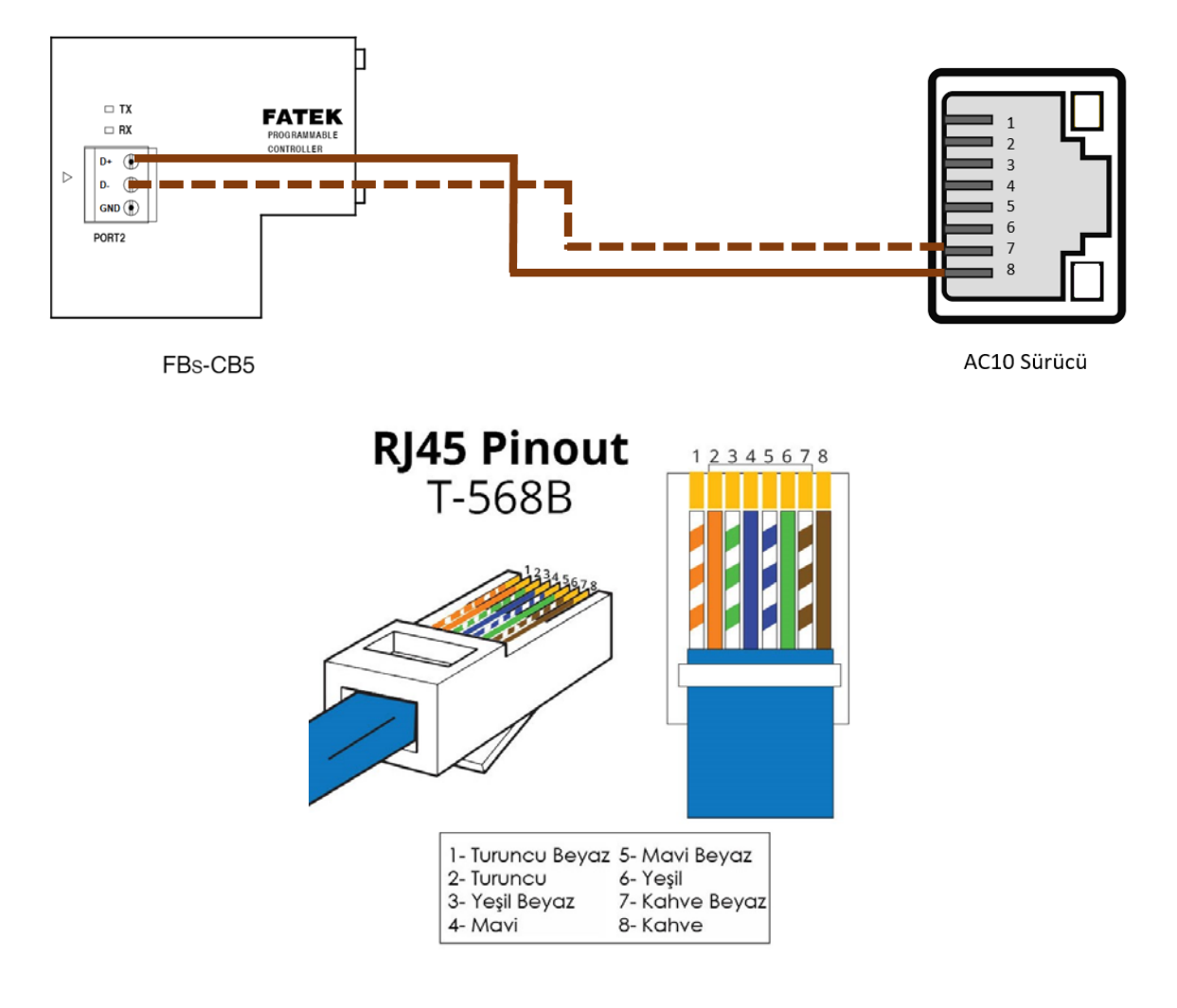

AC10 AC Motor Sürücü & Fatek PLC haberleşme bağlantı şeması (RJ45)

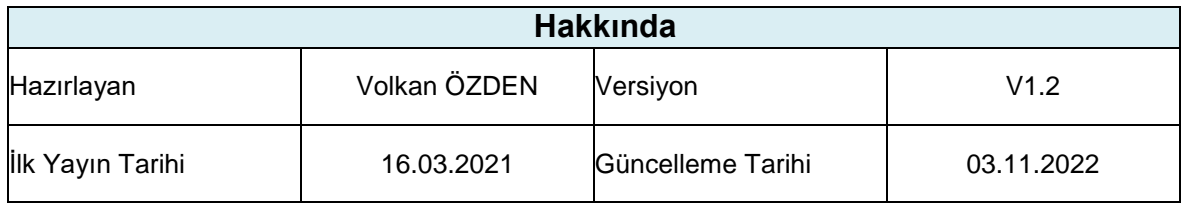